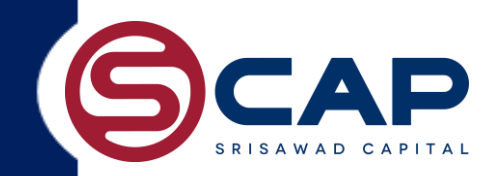

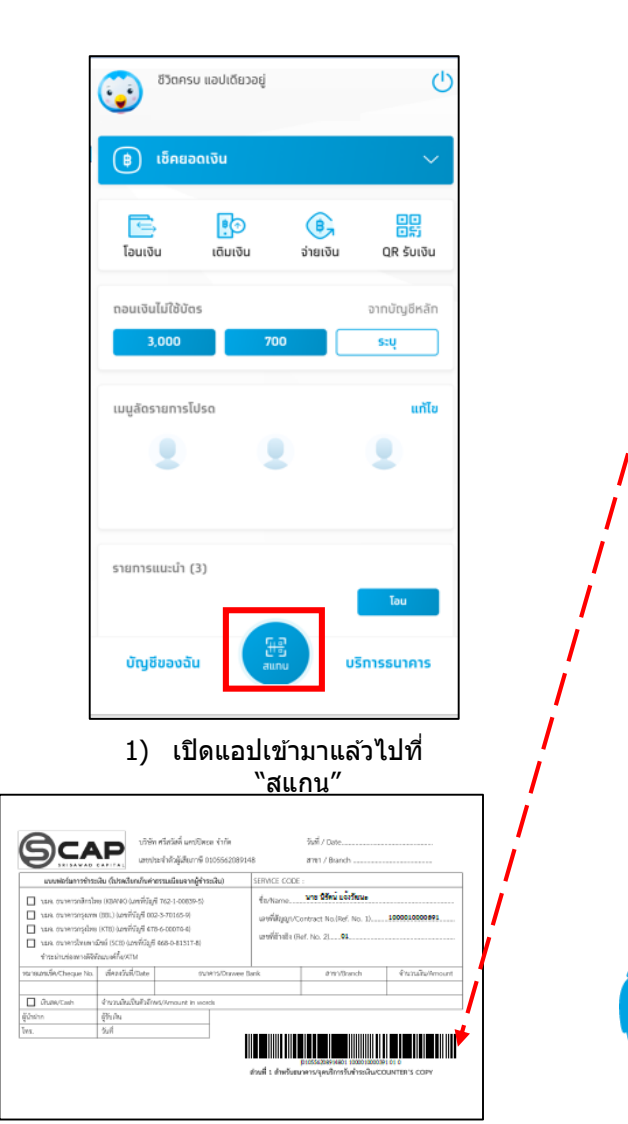

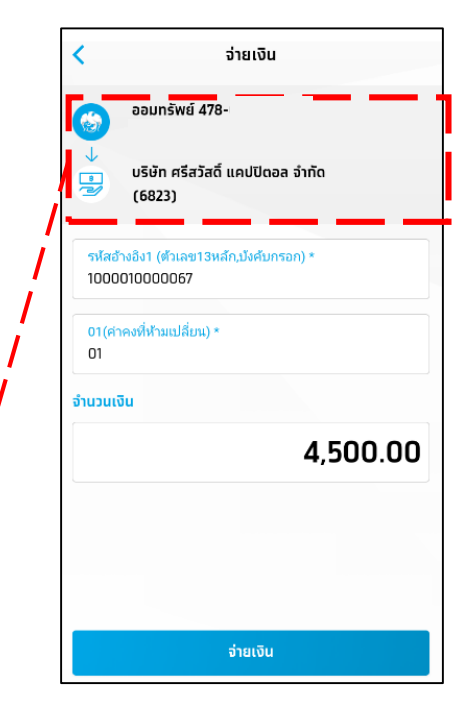

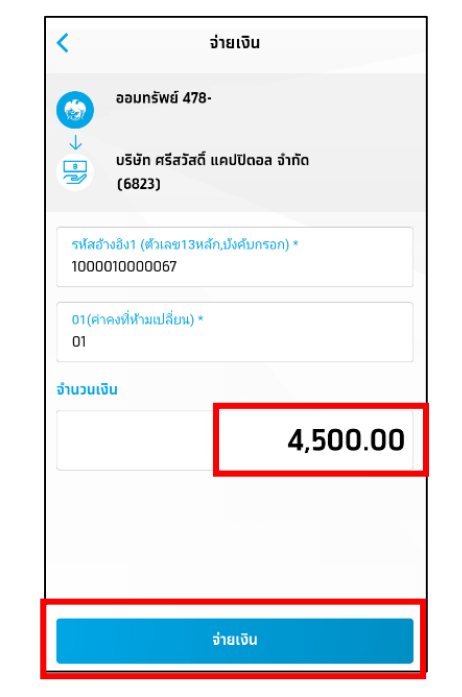

2) เลือก "สแกนเพอื่ ชา ระเงนิ " 3) ใสจ่ านวนเงนิ ทตี่ อ้ งการชา ระ(ไม่น้อยกว่าค่างวด)

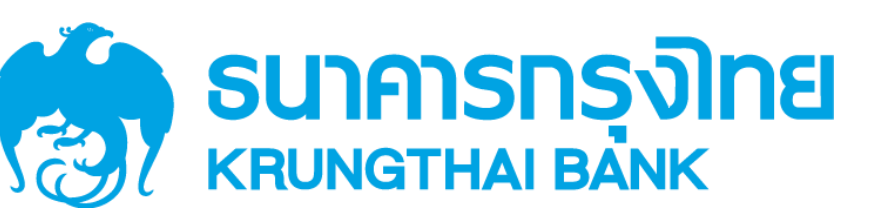

## **กรณีเลอืกช าระดว้ยวธิ ีกรอกขอ้ มลู เอง**

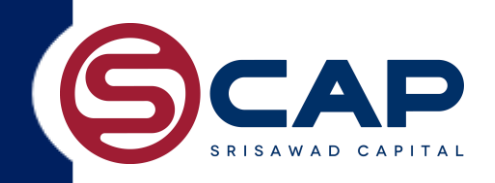

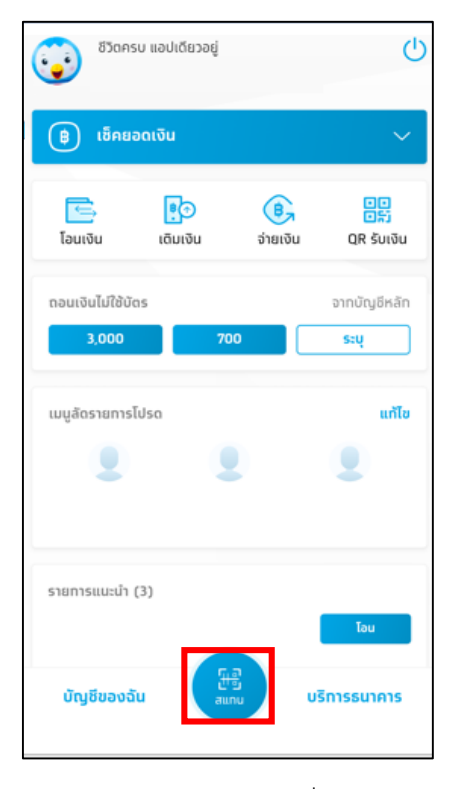

1) เปิดแอปเข้ามาแล้วไปที่ "จ่ายเงิน"

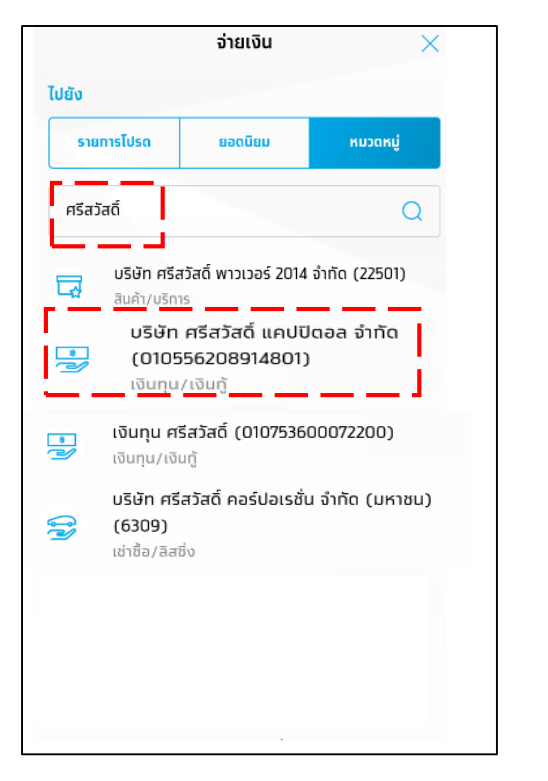

่ 2) พิมพ์ตรงช่อง ค้นหา "ศรีสวัสดิ์ แคปปิตอล″

3) เลือก "ศรีสวัสดิ์ แคปปิตอล"

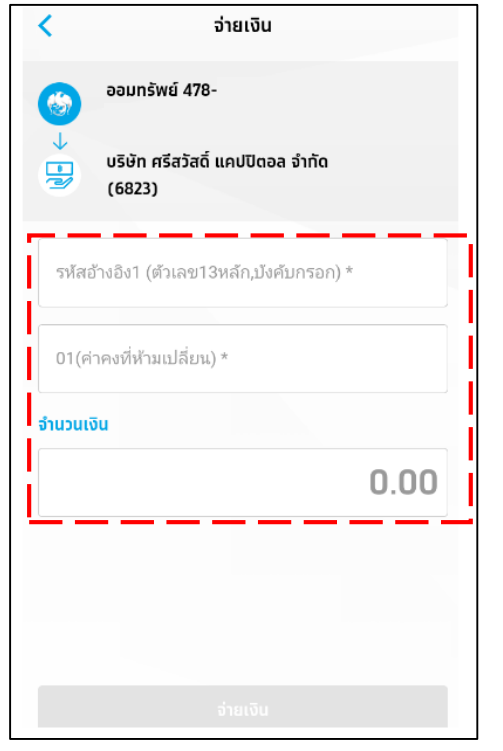

4) ระบุหมายเลขสัญญา  $13$  หล*ัก* 

- ใส่เลขอ้างอิง 2 เป็น : *01 (ห้ามเปลี่ยน)*
- ใส่จำนวนเงิน ที่ต้องการชำระ*(ไม่น้อยกว่าค่างวด)*

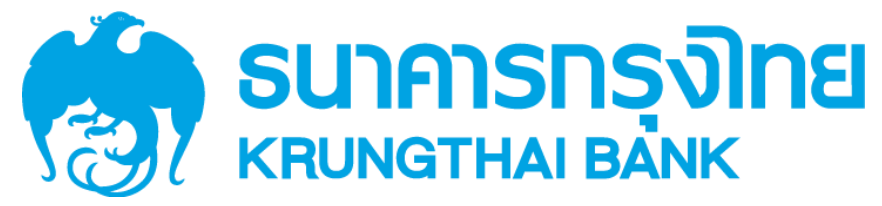